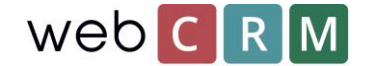

# Opt inn/opt ut, mailliste

Etter lovgivningen i GDPR må du kunne dokumentere at personer som mottar masseemail, for eksempel nyhetsbrev, fra firmaet ditt har eksplisitt akseptert å motta disse e-postene. Videre må du dokumentere nøyaktig hva som er akseptert ved å godta og motta massemail og / eller nyhetsbrev. I tillegg til å gi dokumentasjon for samtykke, er det verdifullt å kunne dokumentere når en kunde har valgt eller valgt ut adresselister, men dette er ikke nødvendig. webCRM ser dette tidsstempelet som beste praksis, og anbefaler sterkt at våre kunder sikrer implementeringen.

I webCRM-løsningen kan registreringer håndteres av landingssider eller innkommende modul hvis du har en PLUS eller ENTERPRISE-lisens. Prinsippene er generelt de samme. Nedenfor finner du veiledningen for bruk av landingssider for registrering. Hvis du bruker eller vil bruke innkommende modul, finner du en veiledning for dette [her.](https://v5.b2bdoc.net/upl9017849/doc/webCRM_email_website_integration_v%201_1.pdf) Fordelen ved å bruke innkommende modulen til dette formålet er at den gir flere muligheter når det gjelder design og layout og kan opprettes som en del av nettstedet ditt. Landingssider er imidlertid opprettet inne i webCRM og krever mindre teknisk kompetanse og vil i stedet utføre som en link fra nettstedet ditt.

Unsubscribing fra nyhetsbrev eller adresselister er funksjoner som håndteres ved hjelp av en direkte link til en landingsside fra en e-post, som er normen.

## Abonnement fra en landingsside

For å sette opp landingssiden er det nødvendig at webCRM-brukerens tilgangsnivå er 99.

#### Gå til **Konfigurasjon** → **Integrasjon** → **Landingssider**.

I høyre hjørne er det en knapp som heter **Temaer**. Fra denne menyen er utformingen av landingssiden konfigurert som et tema som kan resirkuleres for andre landingssider, eller flere temaer kan opprettes for forskjellige landingssider.

Når du har satt opp tema klikker du på **Pluss-ikonet** for å lage en ny landingsside.

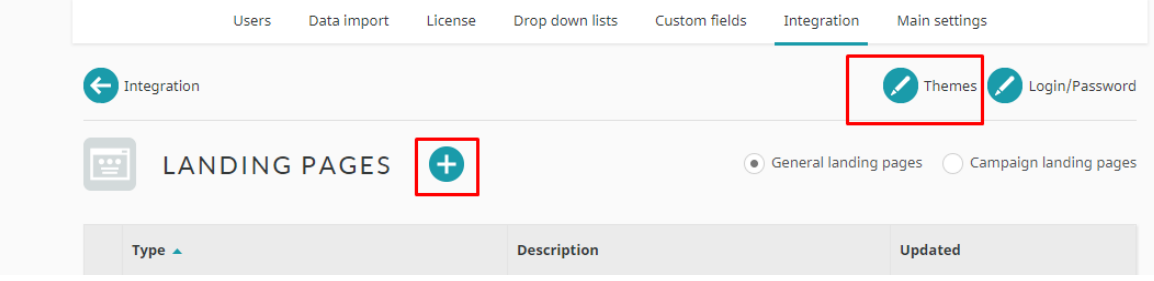

Velg landingssiden typen kalt "Ny kontakt (nettsted)" og gi landingssiden en beskrivelse

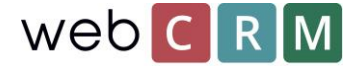

I følgende visning kan du konfigurere bestemte parametere for landingssiden, f.eks. når den unike landingssiden lenken utløper - som i dette tilfellet foreslår vi å sette den til "aldri utløper". I tillegg kan du definere hva teksten til innleveringsknappen skal bli kalt og hvilken melding folk vil motta etter innlevering.

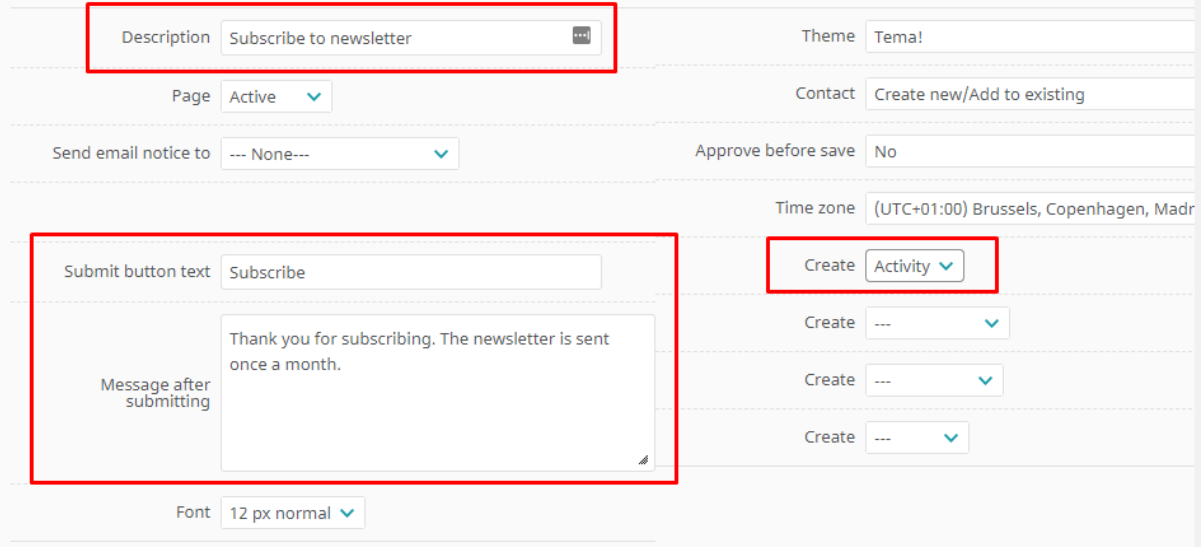

Nedenfor er datafeltene som kreves for at en person skal fylle ut, oppsett når han abonnerer på nyhetsbrevet. Feltene kan være organisasjonsnavn, personnavn, e-post og annen relevant informasjon. Husk å legge til feltene for ett eller flere e-postabonnementer hvis du tilbyr forskjellige

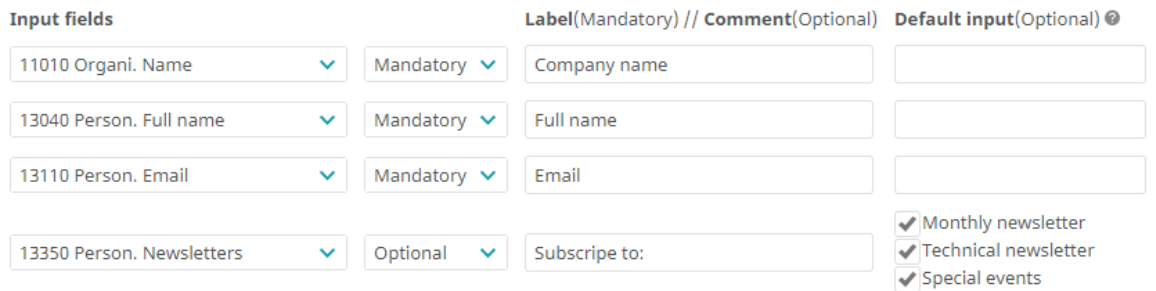

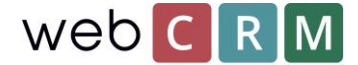

Ved forhåndskontroll av nyhetsbrevene vil verdien bli fylt ut når personen besøker landingssiden og dermed må aktivt avvike i stedet for aktivt å velge. For en person som besøker landingssiden, vil den se ut som dette avhengig av din tilpassede landingsside tema og de konfigurerte datafeltene:

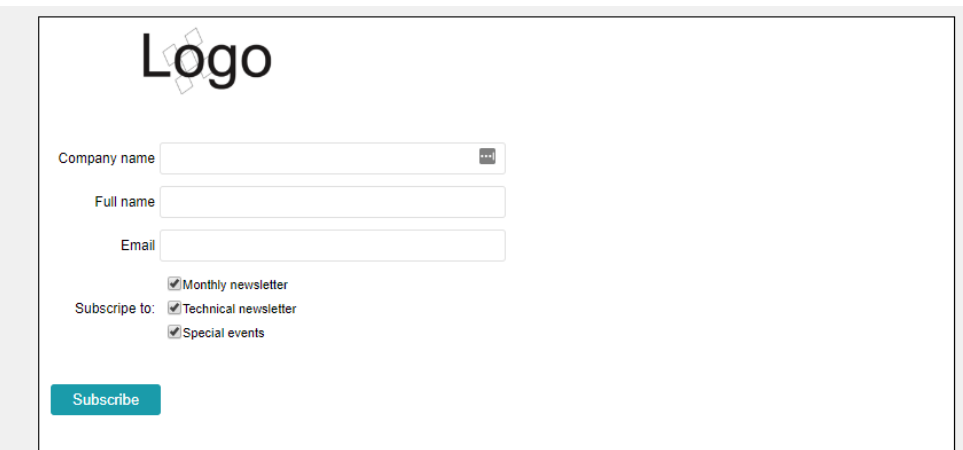

Det er mulig å legge til tekst på landingssiden ved å skrive inn i den tomme boksen nederst på konfigurasjonssiden for landingssiden.

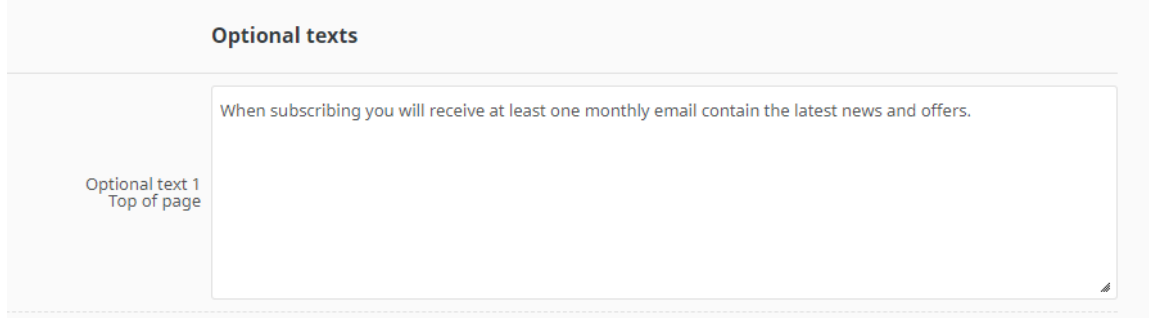

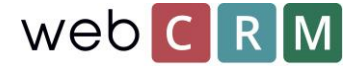

Foruten informasjonen på landingssiden som trengs for å fylle ut av abonnenten, er det mulig å sette inn "skjulte data", slik at du kan logge inn ytterligere informasjon om abonnementet på en aktivitet. Fra "skjult data" logging dato / tid, kilde til abonnement og merke ordlyden av den aksepterte teksten er alle lett konfigurerbare. Teksten kan enten finnes på et nettsted som gir en link til landingssiden eller finnes direkte på landingssiden. En konfigurasjon kan være:

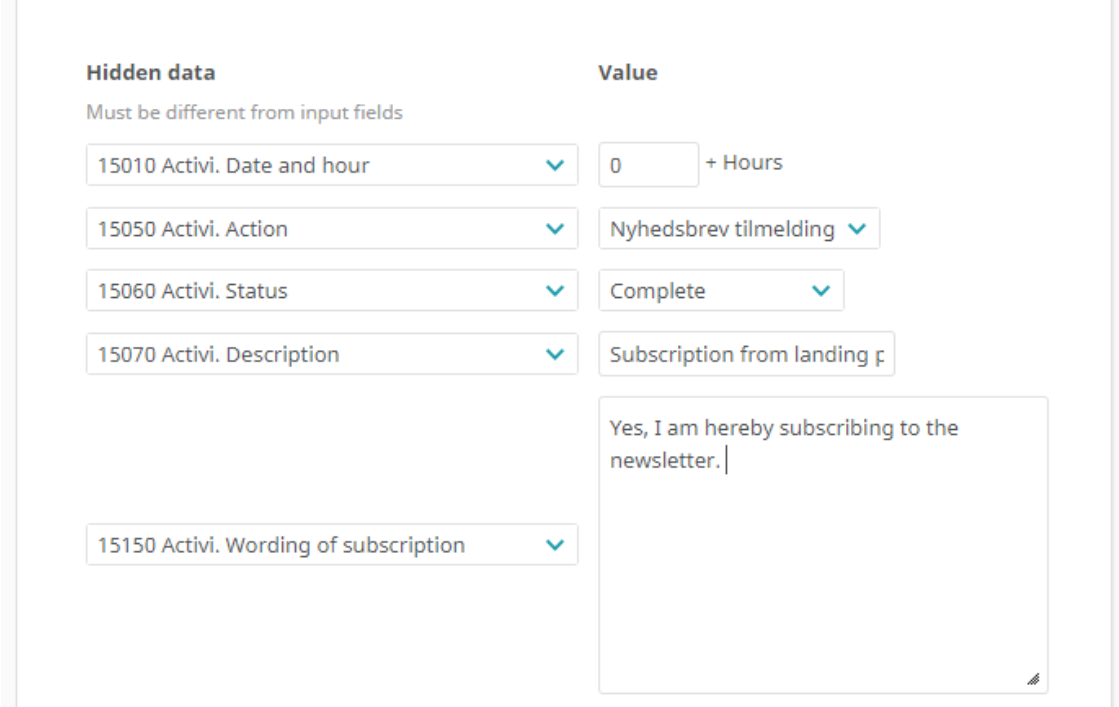

Det kan være en god ide å kunne velge en handling for både å abonnere og abonnere på et nyhetsbrev på "aktiviteter" for enkelt å finne de forskjellige og opprette rapporter.

I tillegg kan det også være lurt å sette "modus" i tekstfeltet til "Les bare" for å sikre at teksten ikke ved et uhell blir endret av en bruker senere. Dette gjøres på **Konfigurasjon**→ **Egendefinerte felt**→ **Aktiviteter**

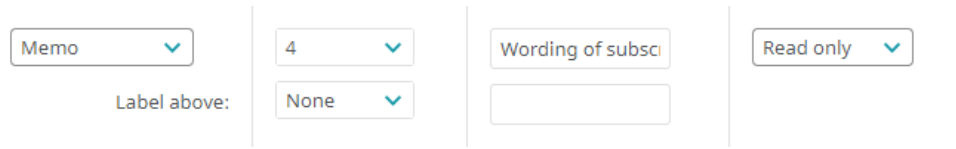

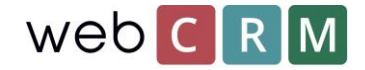

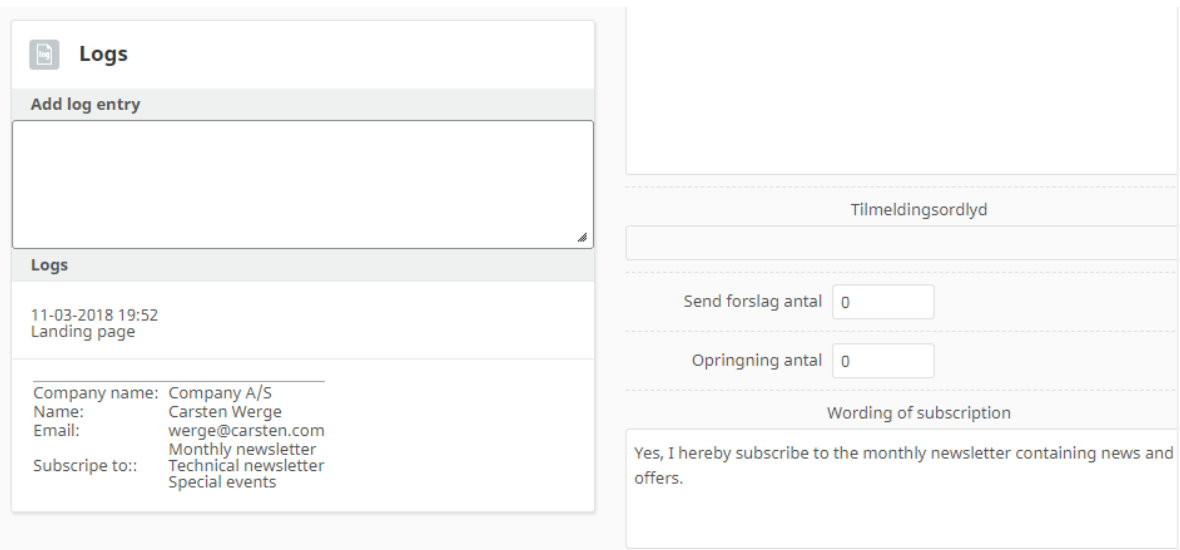

Øverst på landingssiden er en lenke til den spesifikke landingssiden som kan brukes på et nettsted og andre nettsteder der abonnementet må være mulig.

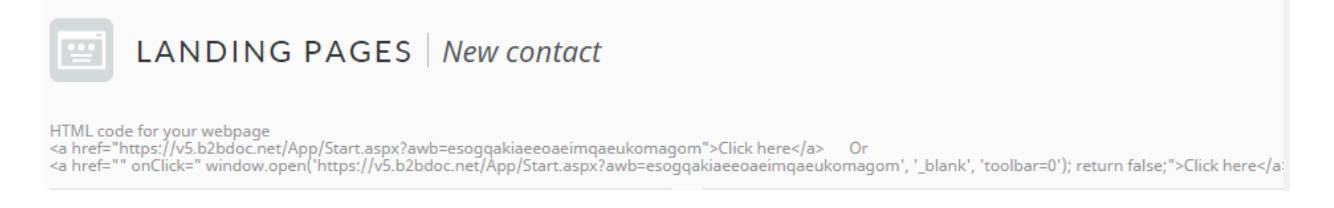

# Unsubscribing på nyhetsbrev fra en landingsside

Unsubscribing på nyhetsbrev fra en landingsside er som å abonnere. Unsubscribing landingssider vil få tilgang til direkte fra en kobling inne i det opprinnelige abonnementet på nyhetsbrev fra hvor kunden vil kunne oppdatere abonnementer eller automatisk abonnere fra det spesifikke nyhetsbrevet. Landingssiden for abonnementet er av typen "rediger egen data".

Denne typen landingsside må konfigureres for å opprette en aktivitet også.

Landingssiden kan konfigureres til å bli mer personlig ved å legge til din egen logo og endre designet for å se mer personlig.

Under topplogoen er det mulig å legge til personlig informasjon som ikke kan redigeres. Alle ønskede / mulige data vil bli vist under linjen og er konfigurert av en webCRM administrativ bruker som bestemmer om dataene skal vises eller redigeres. Når kundene har oppdatert sin informasjon og klikket på den blå knappen (teksten kan redigeres for knappen), blir dataene i webCRM oppdatert umiddelbart.

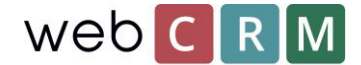

### Sette opp en landingsside

For å sette opp landingssiden er det nødvendig at webCRM-brukeren er tillatt tilgangsnivå 99.

#### Gå til **Konfigurasjon** → **Integrasjon** → **Landingssider.**

I øverste høyre hjørne er en knapp kalt **Temaer**. Fra den menyen er utformingen av landingssiden konfigurert som et tema som kan resirkuleres for andre landingssider, eller flere temaer kan opprettes for forskjellige landingssider.

Når du er ferdig med å sette opp temaet, klikk på **Plus-ikonet** for å opprette en ny landingsside.

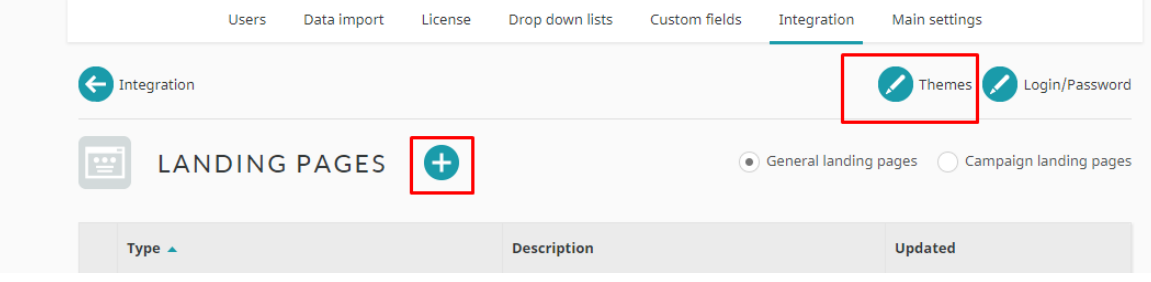

Velg landingssiden "Rediger egen data" og gi landingssiden en beskrivelse for å kunne skille mellom landingssider.

I følgende visning kan du konfigurere bestemte parametere for landingssiden, f.eks. når koblingen til den unike landingssiden utløper, som i dette tilfellet foreslår vi å sette den til "aldri utløper". I tillegg kan du definere hva teksten til innleveringsknappen skal være og meldingen etter å ha sendt inn.

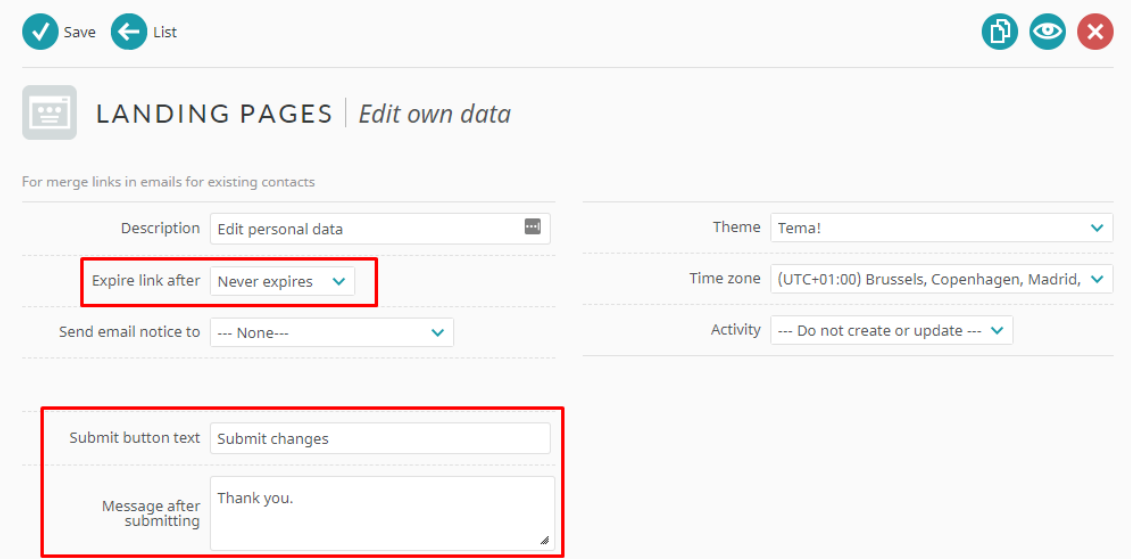

Det er mulig å konfigurere at ved å sette opp triggere som utløser at det skapes en aktivitet eller at det sendes ut en mail til en bestemt bruker. Hvis landingssiden er ment å bare tillate visning og oppdatering av personlige data, er det vanligvis ikke nødvendig å utløse slike hendelser.

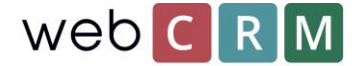

Under disse feltene finner du en stor hvit boks hvorfra de spesifikke datafeltene legges til landingssiden som enten «Les bare», «Les / skriv» eller «Obligatorisk». Det er mulig å tillate tilgang til oversikter fra webCRM også.

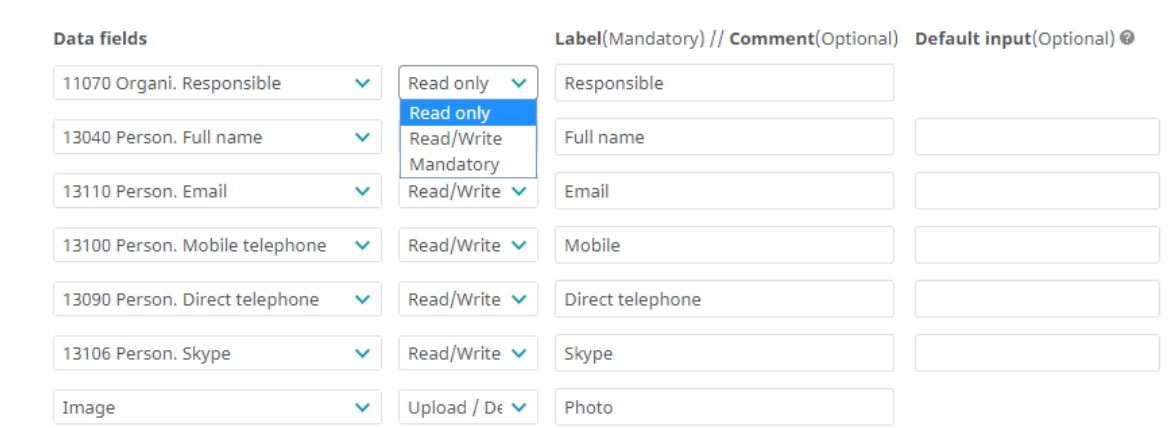

Husk å navngi alle felt og det vil si skrive en kommentar. Boksene lengst til høyre kan brukes til å legge til en standardverdi som både skal vises og lagres i kundens data når du klikker på send-knappen. For GDPR forespørsel er det sannsynligvis ikke egnet.

I tillegg til de viste datafeltene kan du sette opp en rekke skjulte datafelt som f.eks. kan brukes til å legge til notater / informasjon om oppdatering av data til loggfeltet på en person eller legge til en dato i et datafelt. De "skjulte feltene" finnes under de synlige feltene.

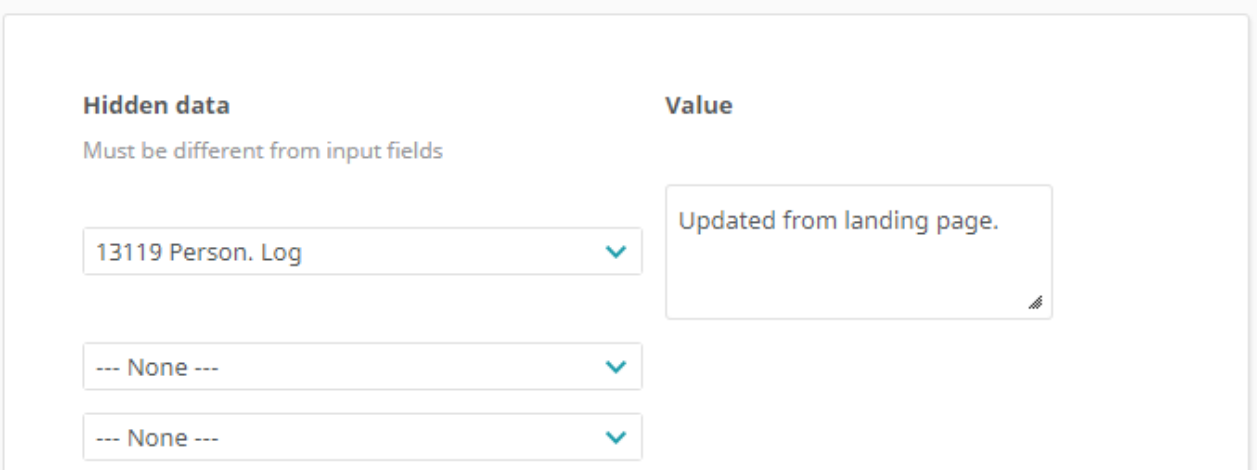

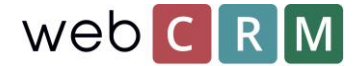

Nederst på konfigurasjonssiden er det flere tekstbokser som viser tekst på landingssiden. Vanligvis brukes teksten her som hjelpetekst eller forklarende tekst for å veilede personen gjennom landingssiden og inneholder kanskje selskapets kontaktinformasjon.

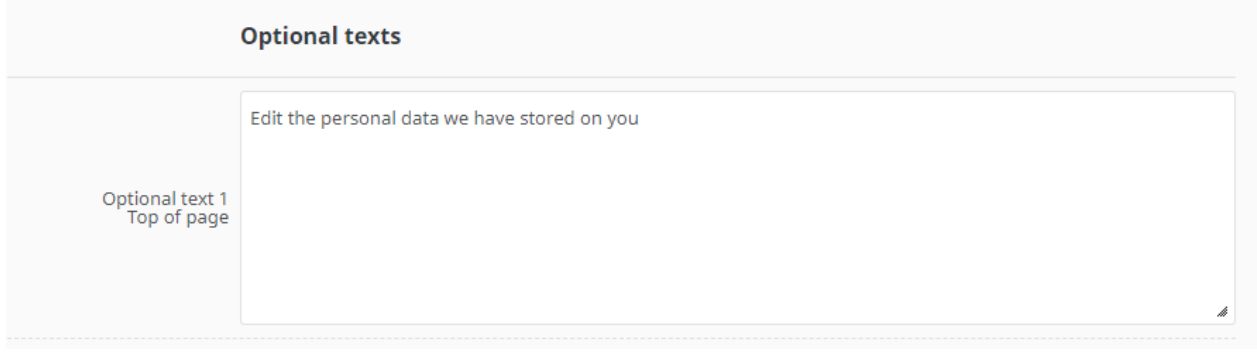

# Tilgang til landingsside

Kunden kan få tilgang til landingssiden gjennom en unik lenke generert av webCRM. Lenken kan sendes ut som en enkelt e-post eller massepost ved hjelp av e-postmaler som inneholder sammenslåingsfeltet for landingssiden. Feltfelter for landingssider finner du nederst i listen over fusjon felt.

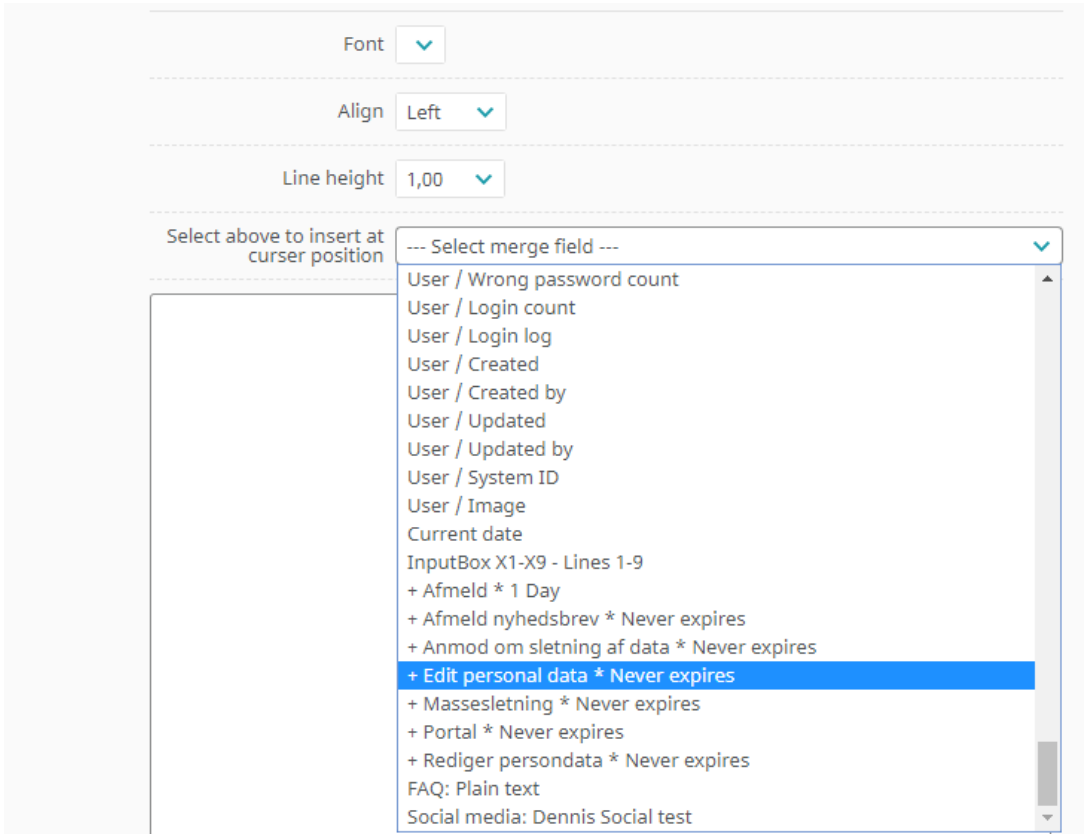

Lenken vil legge til beskrivelsen av landingssiden som en klikkbar lenke (her: Rediger personlige data) og kan endres fra konfigurasjonssiden for den spesifikke landingssiden.

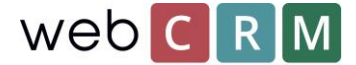

I tillegg til den direkte koblingen er det mulig å gi brukerne tilgang til denne typen landingssider ved hjelp av en portal side der kunden kan logge inn og få tilgang til dataene uten å måtte bruke direkte linken. Finn veiledningen til landingssider og portaler [her.](https://v5.b2bdoc.net/upl9017849/doc/landing_pages_oct_2014.pdf)